## **Manual de usuario inscripción Premios Ferroforma 2017.**

- 1. Acceda [a http://www.aidimme.es/ferroforma2017/](http://www.aidimme.es/ferroforma2017/)
- 2. Si ya **dispone de un usuario** con acceso a la web de los premios o a la web de AIDIMME, pulse el enlace de identificación.

Si aún **no tiene ningún usuario registrado**, puede acceder al registro pulsando el enlace correspondiente.

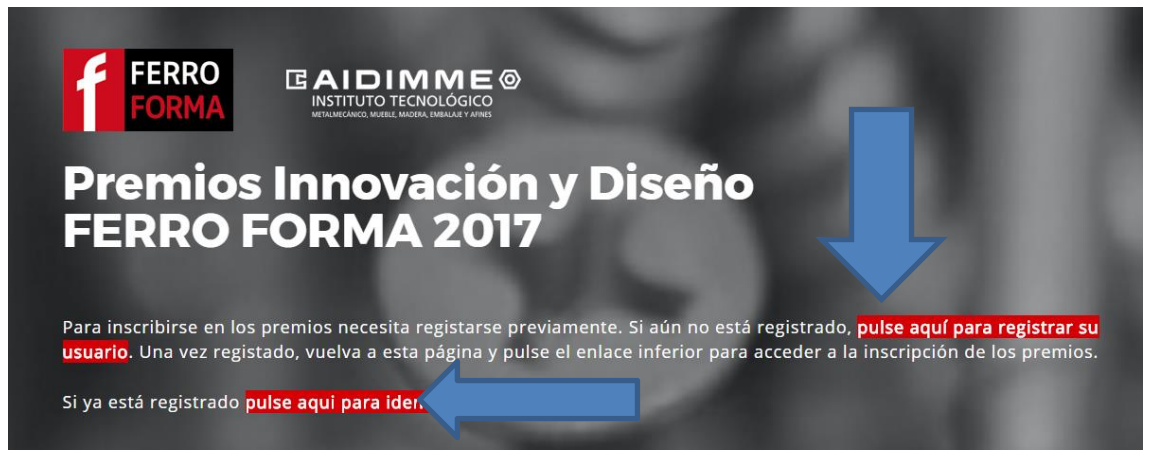

2b. Registro de usuario

2b1. Rellene el formulario de registro

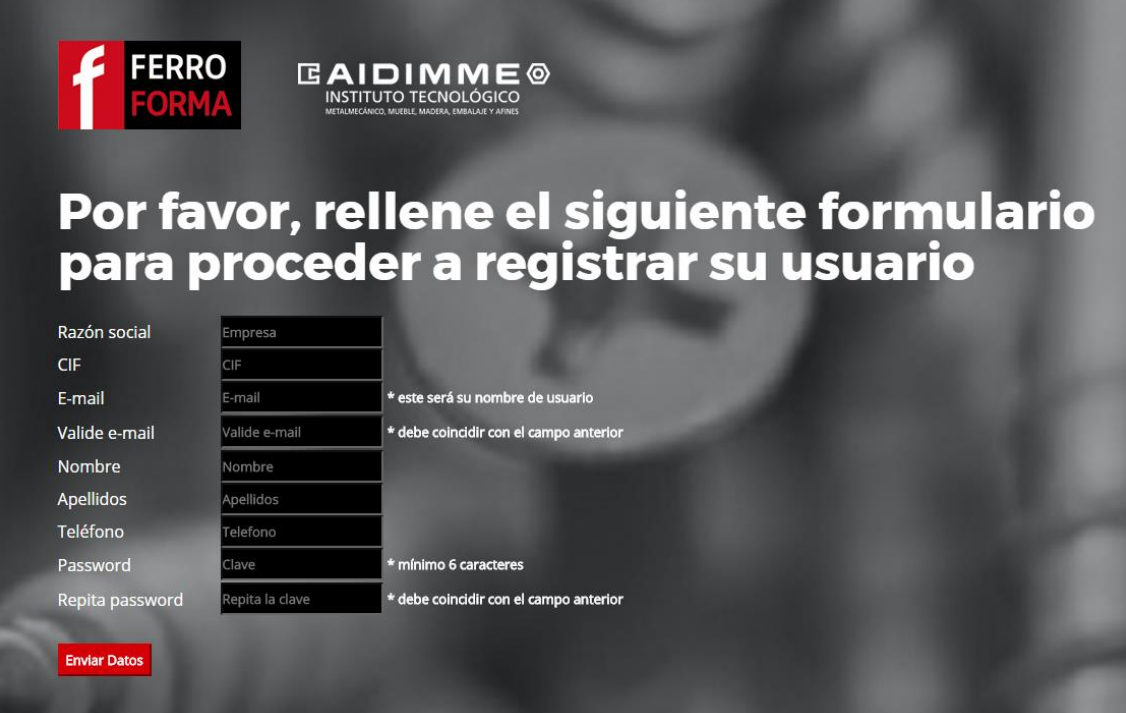

- 2b2. Recibirá un correo electrónico en la dirección que proporcione al rellenar el formulario. Para finalizar el registro **deberá pulsar el enlace de conformación** que recibirá en dicho correo electrónico. Una vez pulsado dicho enlace, su usuario se validará de forma automática y podrá acceder a la página de inscripción de los Premios Ferroforma volviendo a la página inicial y pulsando el enlace de identificación.
- 3. Acceso de usuario: al pulsar el enlace de identificación podrá introducir su usuario y contraseña para acceder a la inscripción.

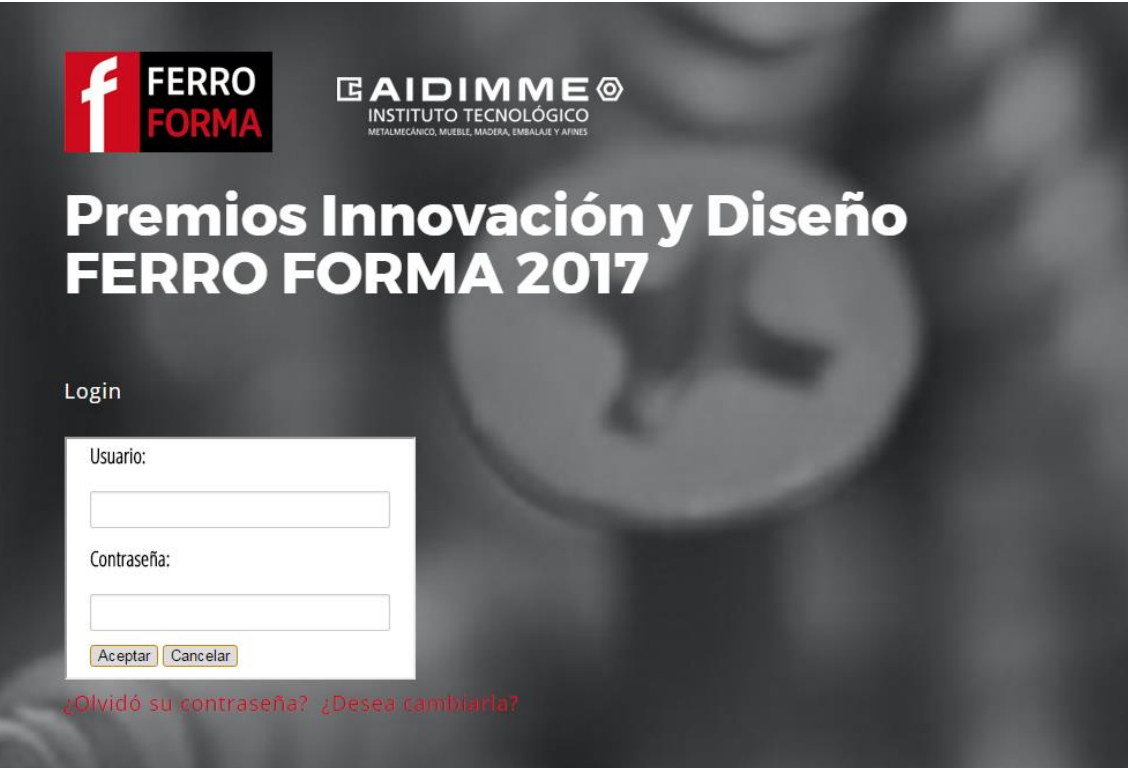

**4.** La **primera vez** que un usuario accede deberá **rellenar su CIF** para comprobar si la empresa ya está registrada en la plataforma de inscripción. Si la empresa ya está registrada pasará directamente al apartado inserción de productos. En caso contrario, se le pedirá que rellene un formulario con los datos de la empresa necesarios para completar la candidatura de la empresa. **No se podrán añadir productos hasta haber completado este paso.**

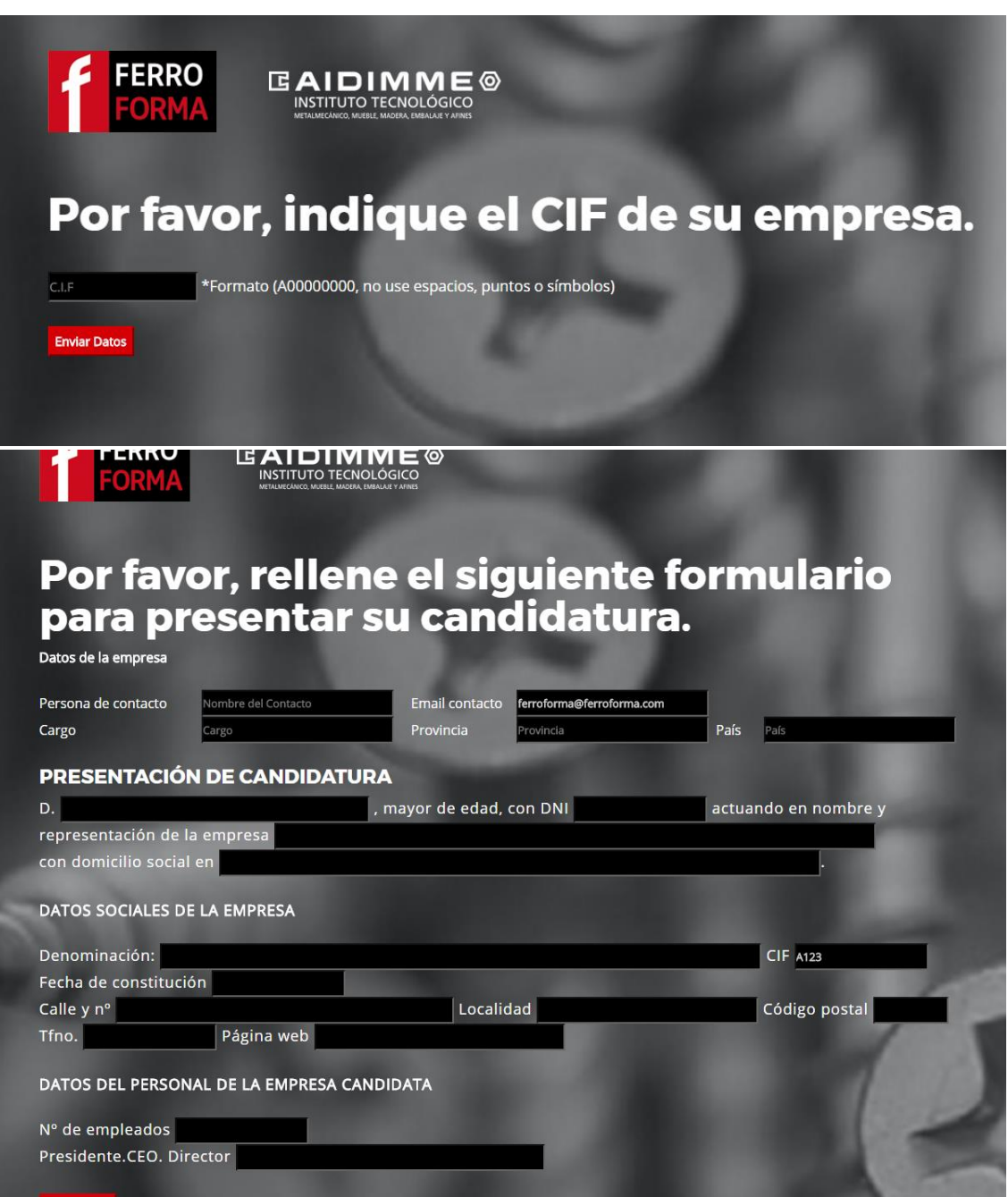

5. Una vez completado el paso anterior, se accede a la pantalla principal, desde la que se puede acceder al menú para añadir productos o cambiar los productos ya introducidos. Para ello deberá ir a la opción MENU situada en la parte superior derecha.

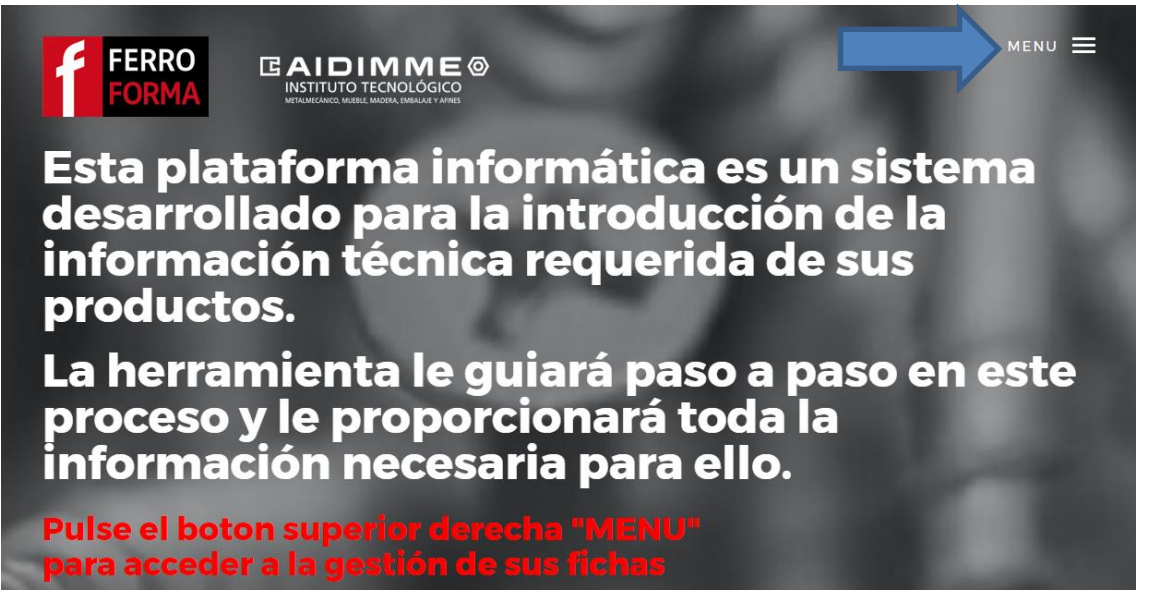

6. Introducir ficha: Al pulsar Introducir ficha, se mostrará un formulario que habrá que rellenar con los datos correspondientes. Todos los campos son obligatorios.

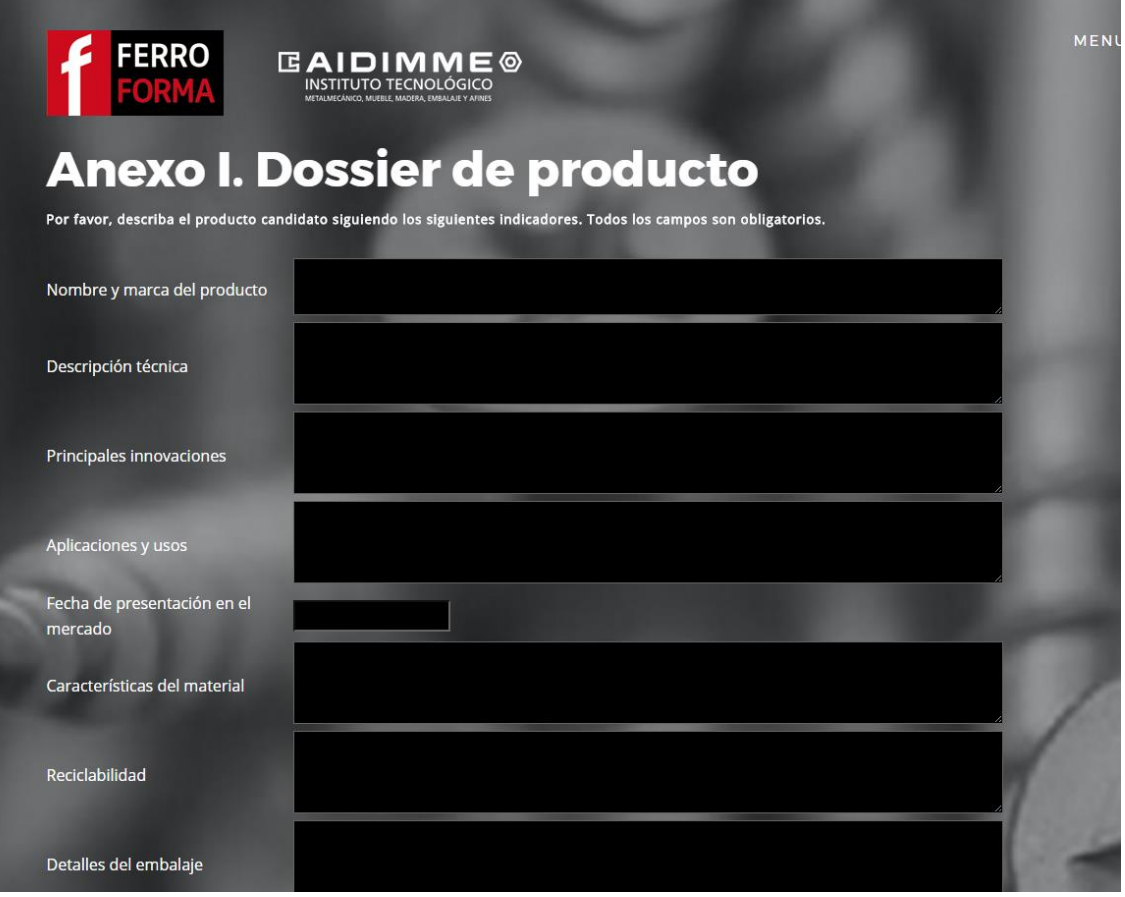

7. Una vez rellenado el formulario, en la siguiente pantalla se pueden adjuntar hasta tres imágenes del producto.

Recuerde que una vez completado el proceso de introducción de datos e imágenes, deberá mandar una muestra del producto a Ferroforma. Puede remitir la muestra a la siguiente dirección: A/A Jesús Tobajas Cabanillas, Ronda de Azkue 1, 48902 Barakaldo (Bizkaia)

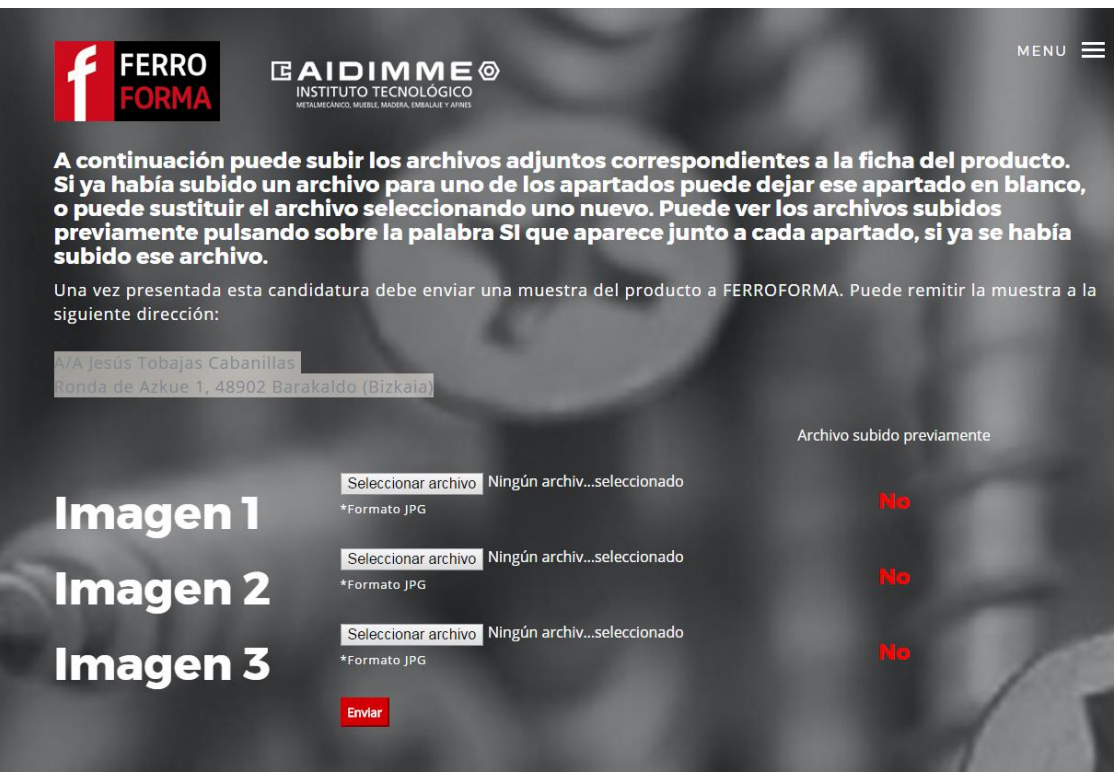

8. Con la opción **Ver fichas introducidas** se mostrará un listado de todas las fichas introducidas por la empresa. Con la opción **Buscar** por denominación, se podrá buscar un producto concreto. En ambos casos, se tiene la opción de borrar la ficha, o de ver la ficha y poder cambiar tanto los datos del formulario como las imágenes que se adjuntaron.

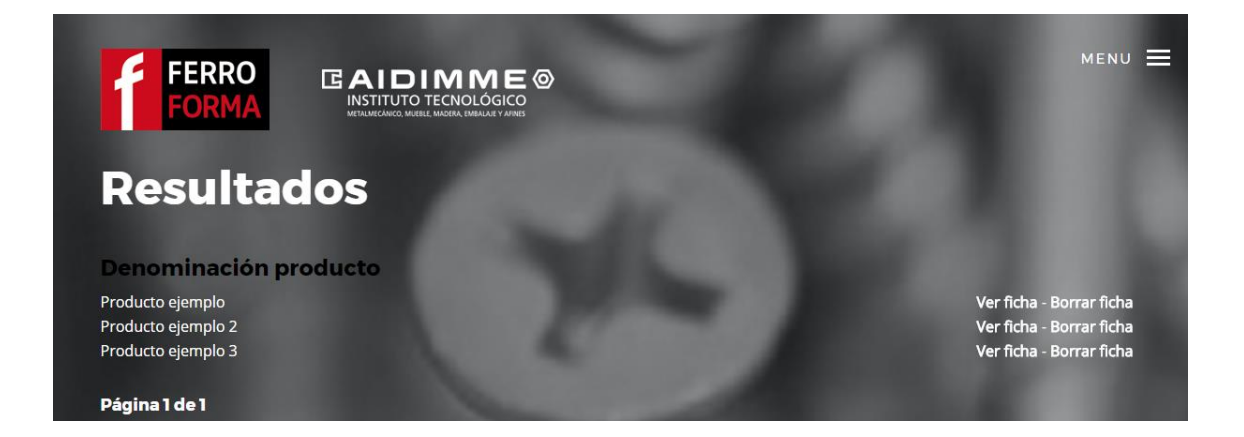